# **How to enter future options settlement price**

Follow the below steps to enter the future options settlement price

1.Open Derivative Screen

This screen will show all the settlement price already entered based on time .

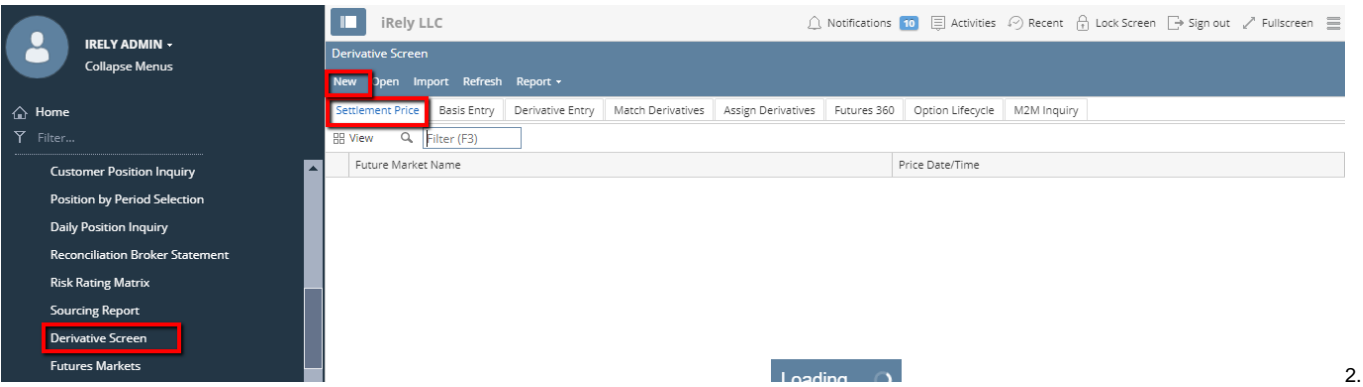

Click on NEW button from settlement price tab to enter the future options settlement price . It will display the below screen .

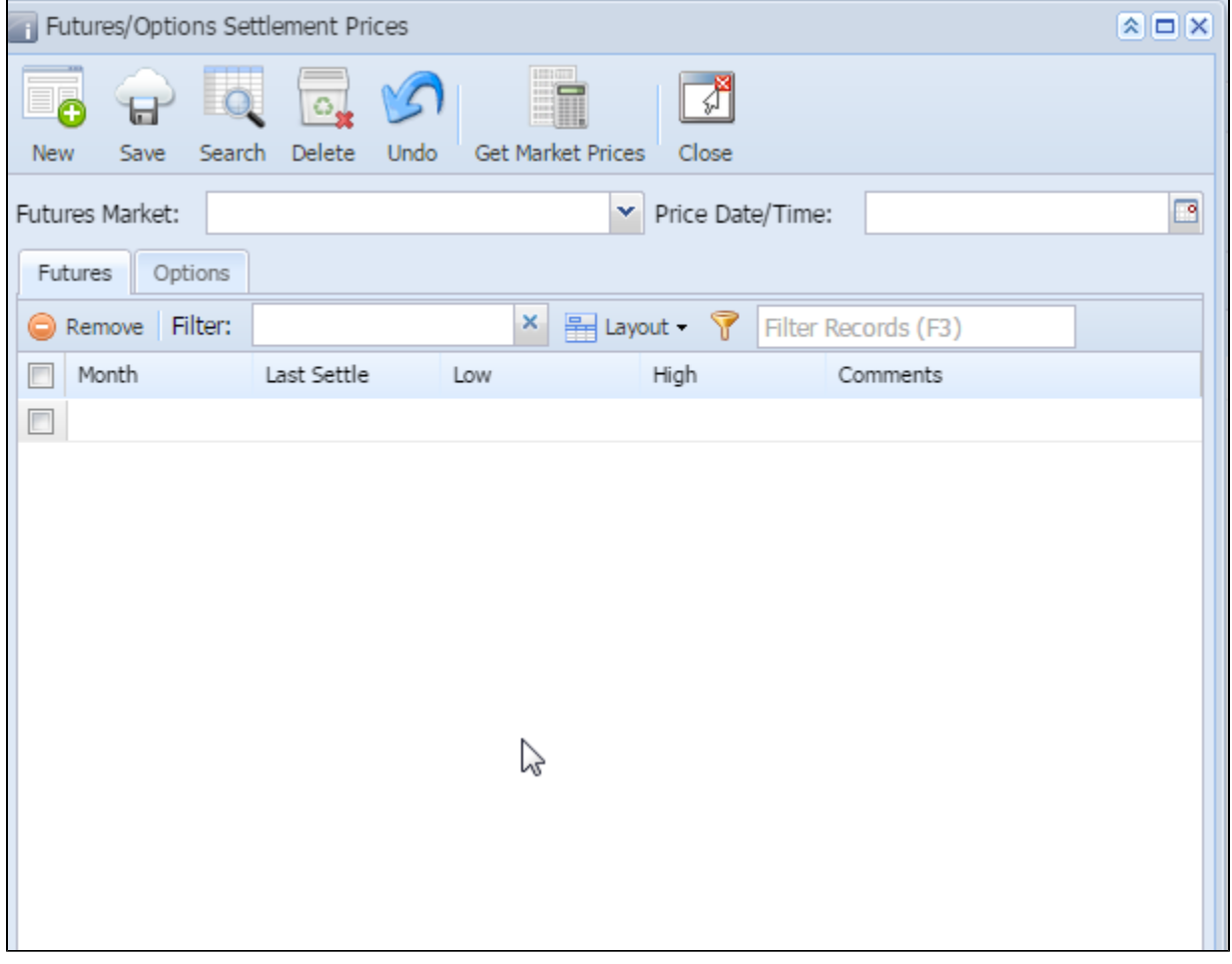

3 . We can see 2 tabs in the future options settlement price

a) Future

b) Options

**Futures Tab**

4. Enter future market and price date and time.

#### 5. In Futures tab enter the month and last settled price

## 6. Enter Low and high rate. and click on save

## **Options Tab**

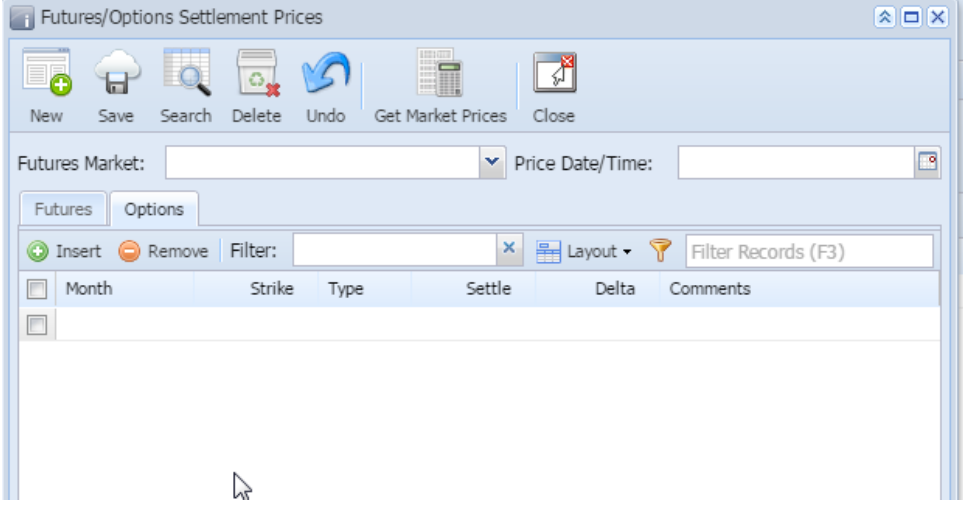

- 7. Select the future market and price date and time
- 8.Enter the options month and strike price
- 9. Select the Type ( Eg: Call or Put).
- 10. Enter the settle price.
- 11. Enter Delta value( For call type delta should be between 0 and 1 and for Put type delta should be between -1 and 0)

#### 12.Click on save.

As explained above the saved transaction will show in search screen . To see the saved details , from search screen select the same record and click on open selected button

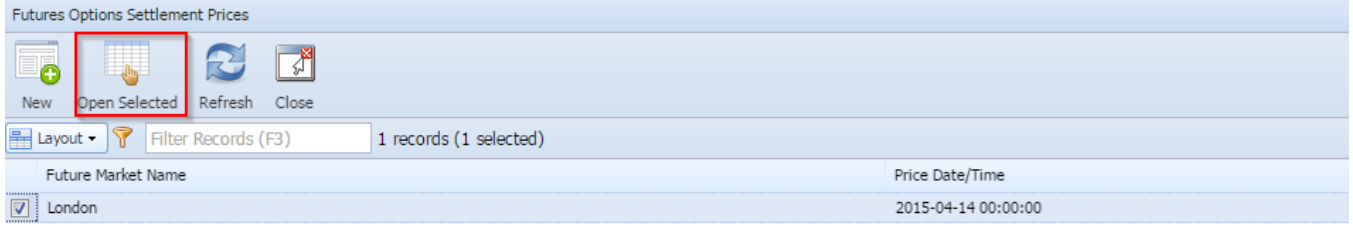